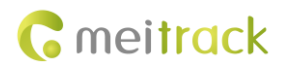

# **LLS Sensor User Guide**

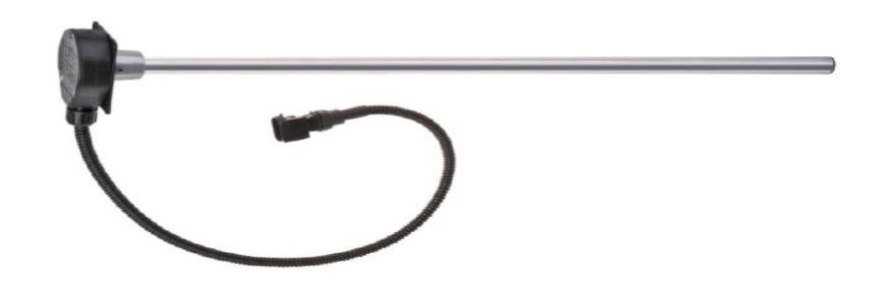

**Applicable Model: T622**

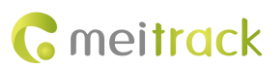

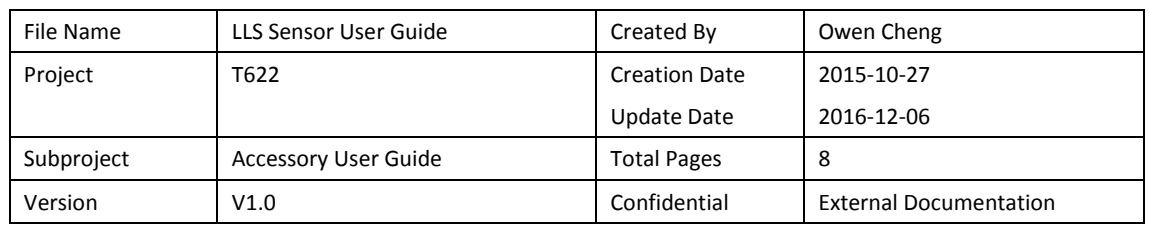

# **Change History**

# **Contents**

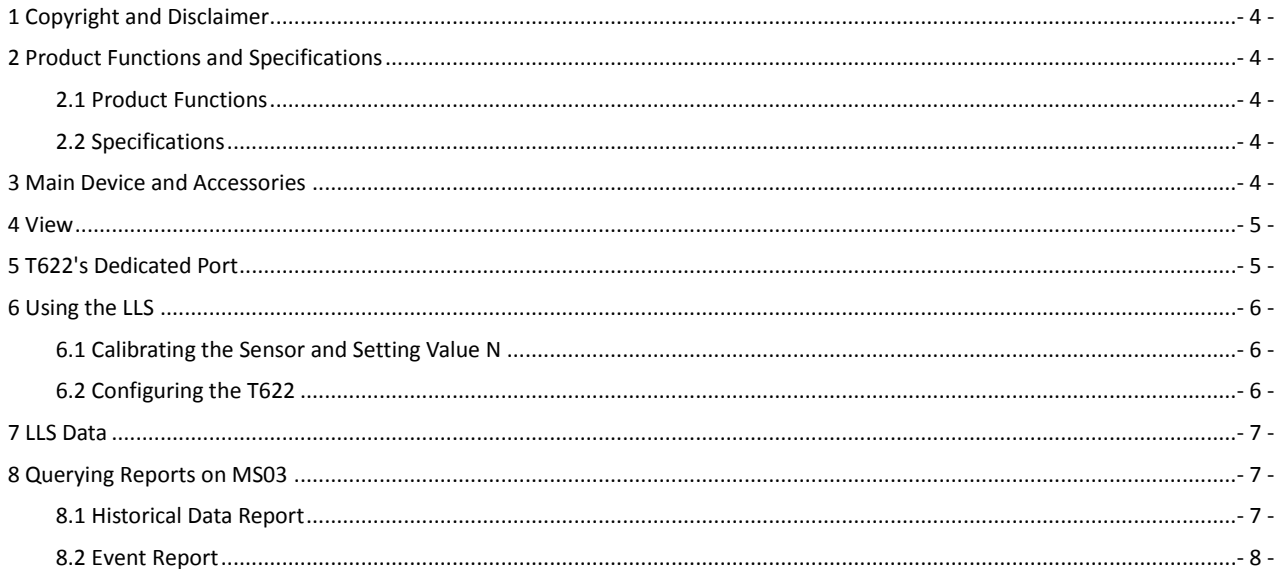

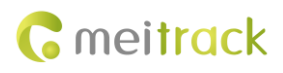

# <span id="page-3-0"></span>**1 Copyright and Disclaimer**

Copyright © 2016 MEITRACK. All rights reserved.

**C** meitrack and  $\bullet$  are trademarks that belong to Meitrack Group.

The user manual may be changed without notice.

Without prior written consent of Meitrack Group, this user manual, or any part thereof, may not be reproduced for any purpose whatsoever, or transmitted in any form, either electronically or mechanically, including photocopying and recording. Meitrack Group shall not be liable for direct, indirect, special, incidental, or consequential damages (including but not limited to economic losses, personal injuries, and loss of assets and property) caused by the use, inability, or illegality to use the product or documentation.

## <span id="page-3-1"></span>**2 Product Functions and Specifications**

### <span id="page-3-2"></span>**2.1 Product Functions**

- Measure fuel tank's fuel consumption.
- Detect an alarm when the fuel level is too high.
- Detect an alarm when the fuel level is too low.

### <span id="page-3-3"></span>**2.2 Specifications**

Please refer to the LLS Sensor User Guide provided by the manufacturer.

## <span id="page-3-4"></span>**3 Main Device and Accessories**

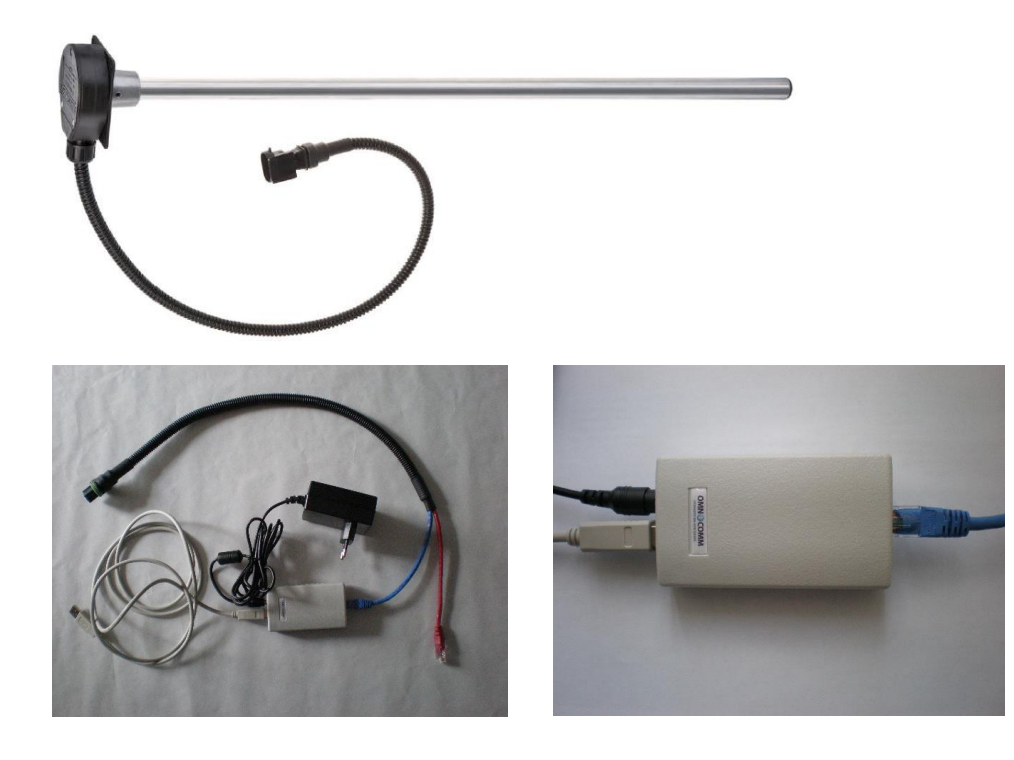

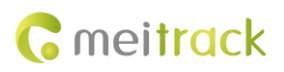

## <span id="page-4-0"></span>**View**

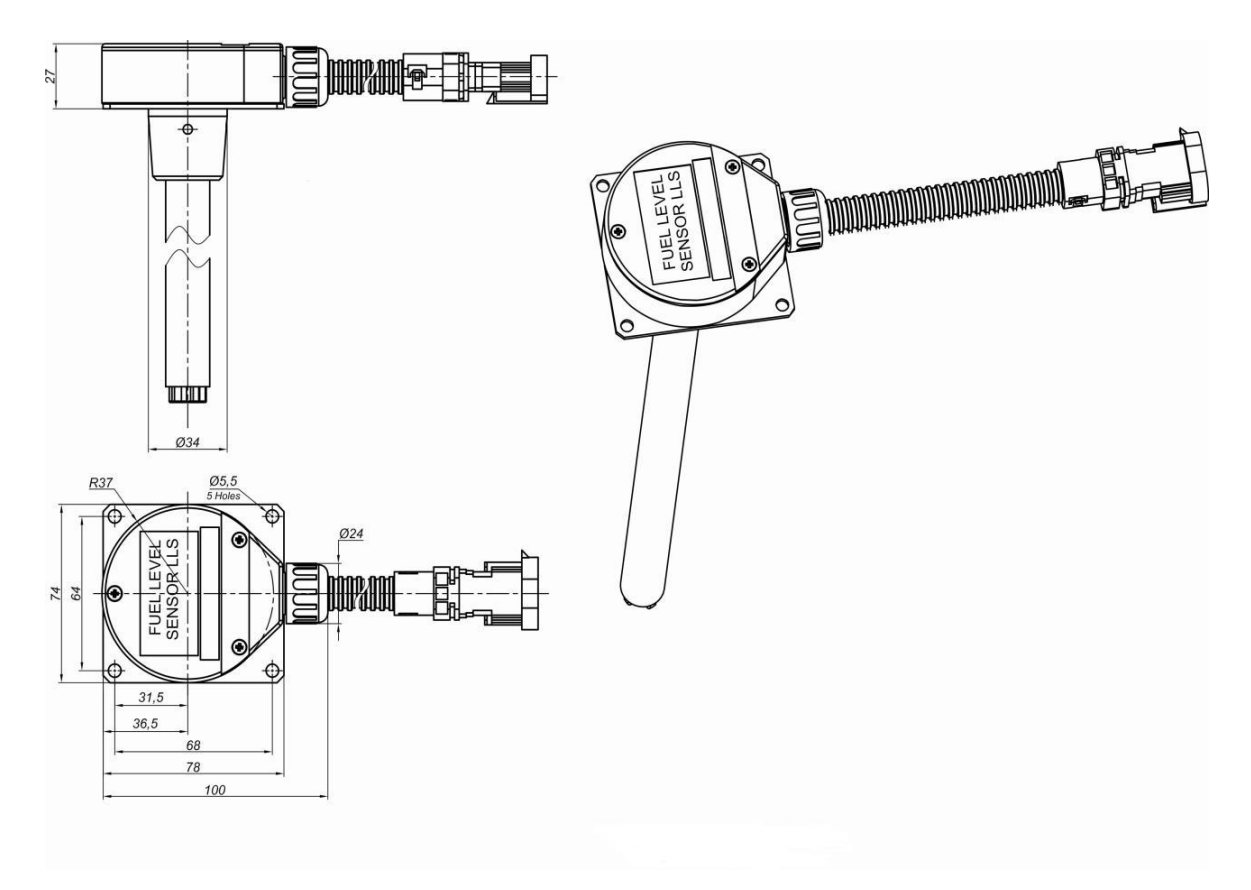

# <span id="page-4-1"></span>**T622's Dedicated Port**

T622's dedicated ports connecting to the liquid level sensor (LLS) are as follows:

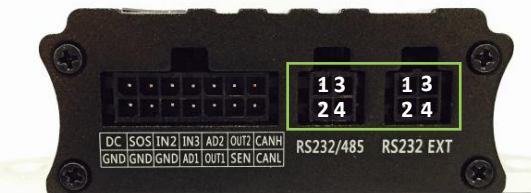

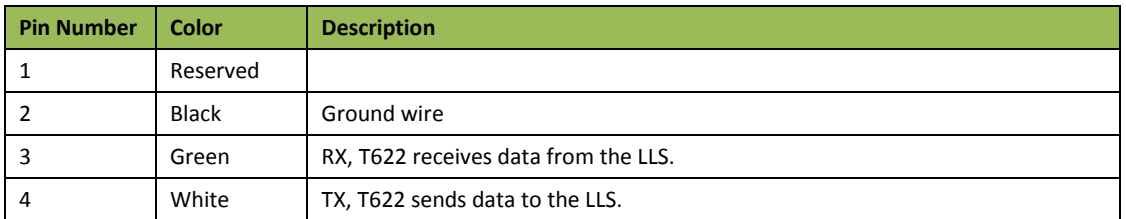

Plug the LLS cable (RS232) into T622's dedicated port (RS232 EXT or RS232/485).

# <span id="page-5-0"></span>**6 Using the LLS**

Before using the LLS, follow the following instructions.

### <span id="page-5-1"></span>**6.1 Calibrating the Sensor and Setting Value N**

Please refer to the LLS Sensor User Guide provided by the manufacturer.

### <span id="page-5-2"></span>**6.2 Configuring the T622**

1. Open Meitrack Manager, and choose **Peripheral** tab page to set the serial port and baut rate.

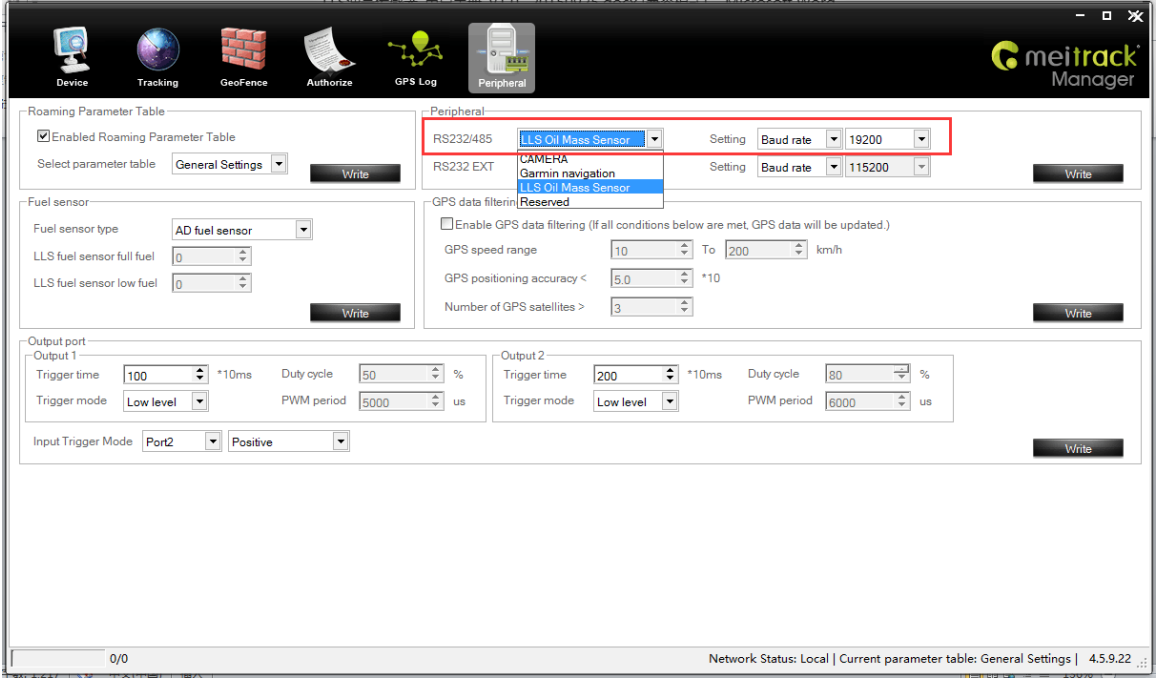

Please select corresponding port according to the physical port. In this example, use RS232/485.

2. Select a fuel level sensor, and set full fuel value *N* and low fuel value *N*.

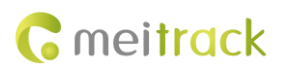

#### LLS Sensor User Guide

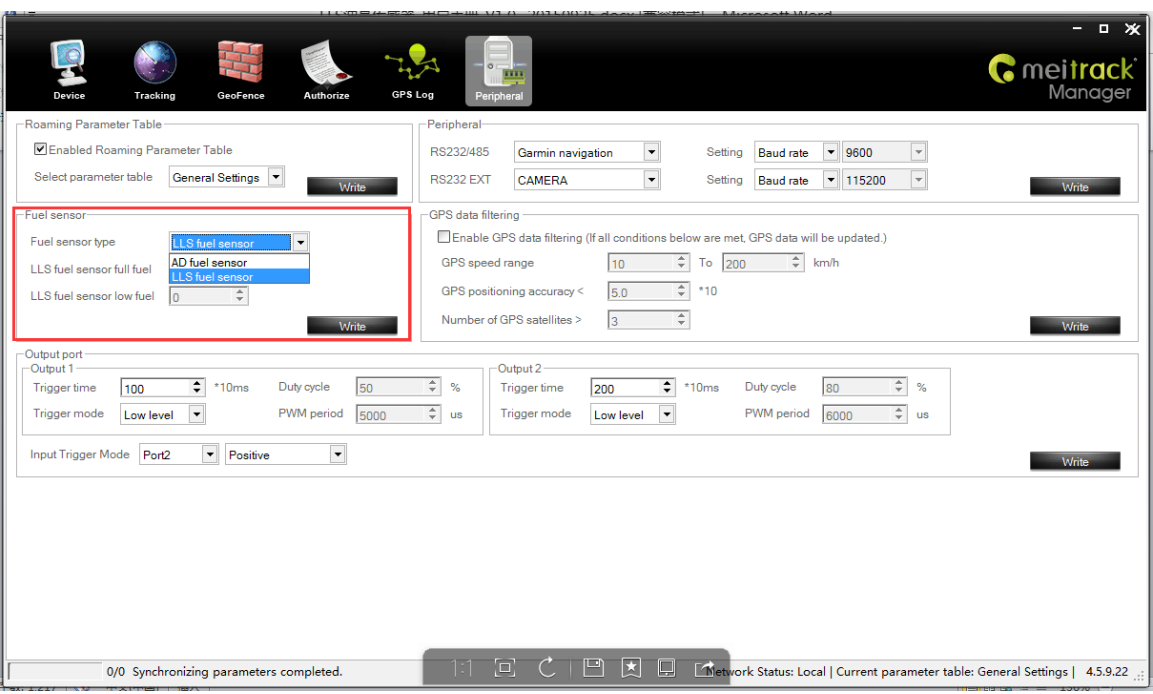

Note: When the measured fuel value reaches the preset full fuel value *N*, a full fuel alert will be generated; when the measured fuel value is lower than the preset low fuel value *N*, a low fuel alert will be generated.

# <span id="page-6-0"></span>**7 LLS Data**

LLS data: LLS number + LLS temperature + LLS value *N* + LLS frequency

A GPRS data packet with LLS information is as follows:

*\$\$C168,866699027509233,AAA,53,22.513608,114.057171,150828023604,A,8,0,0,277,1.2,27,257,55062,0|0|0000|00000000,0 000,0000|0000|0000|019E|05F8,,,3,0000,,15,15,031C07D0082F\*65*

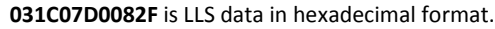

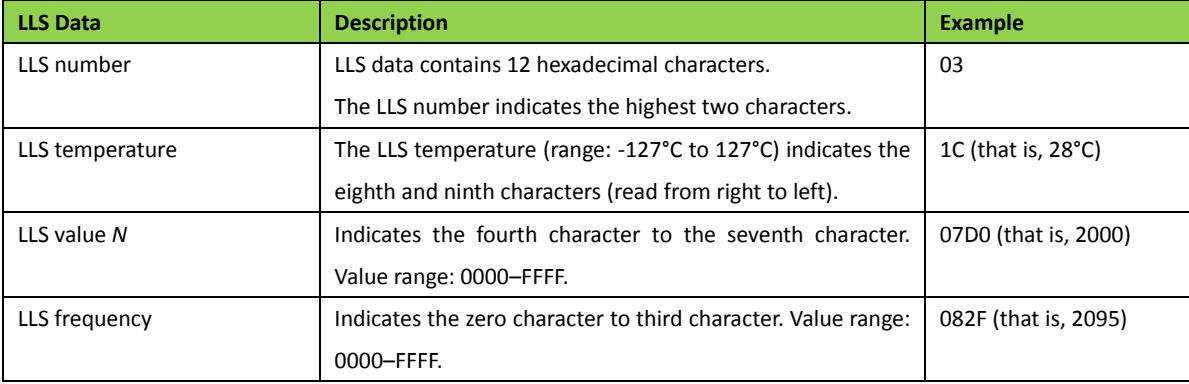

# <span id="page-6-1"></span>**8 Querying Reports on MS03**

#### <span id="page-6-2"></span>**8.1 Historical Data Report**

1. On the MS03 main interface, choose **Reports**.

2. On the **Reports** window that is displayed, select **Historical data** from **Use Normal**. The **Historical data** window is displayed.

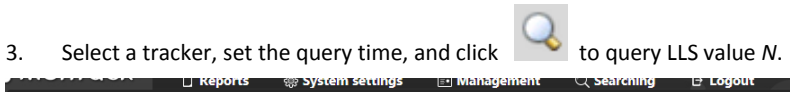

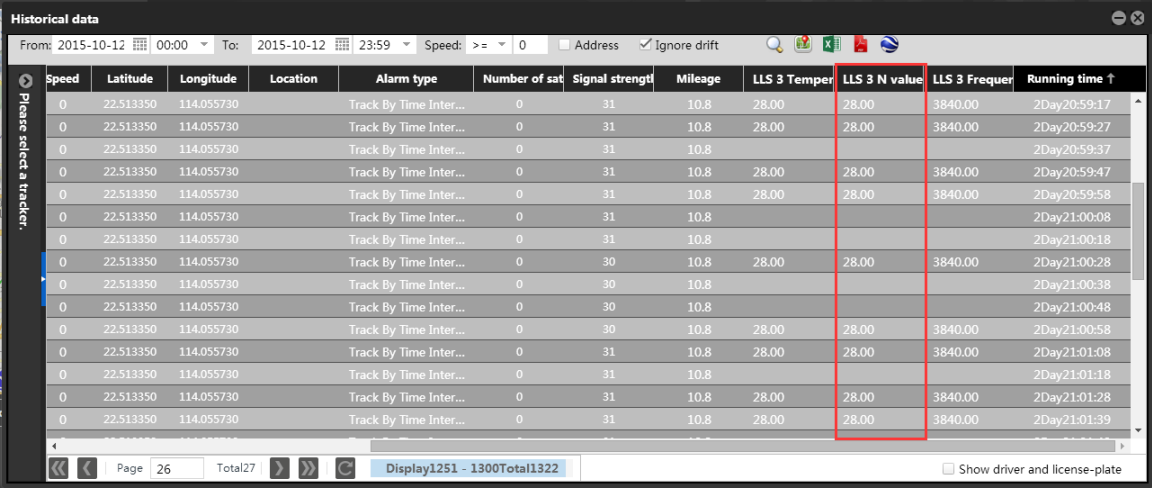

### <span id="page-7-0"></span>**8.2 Event Report**

You can read full fuel or low fuel alarm events from an event report.

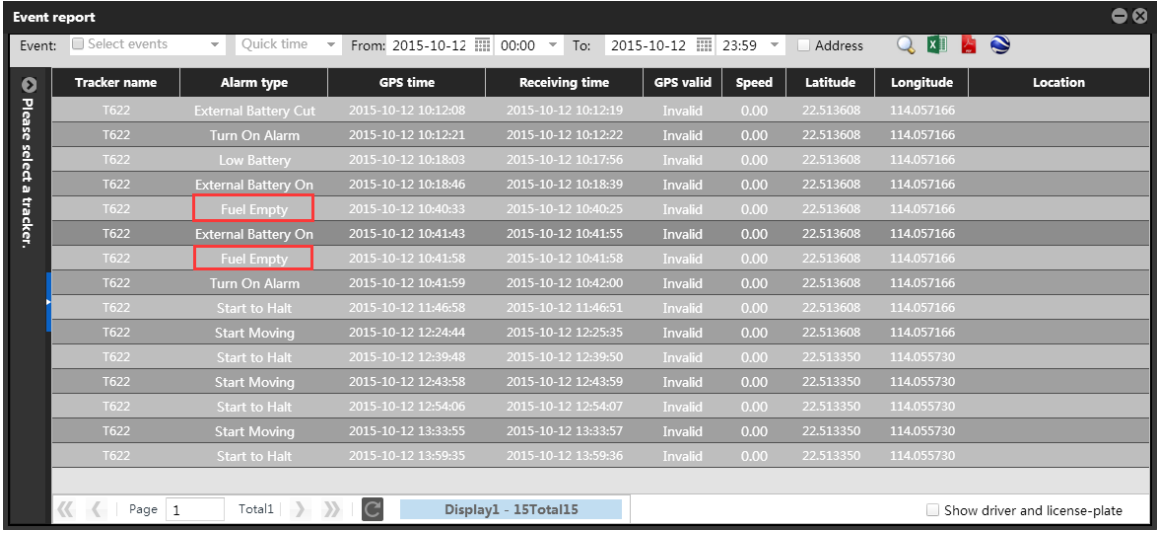

**If you have any questions, do not hesitate to email us at [info@meitrack.com.](mailto:info@meitrack.com)**